# Instellen automatische incasso bij vergunningen en ontheffingen *Gebruikershandleiding*

# **Inleiding**

Vergunningen en ontheffingen kunt u automatisch laten verlengen door voor het betreffende product automatische incasso in te stellen. In deze handleiding leest u hoe u dit zelf in kunt stellen. In dit document zijn opgenomen: een beknopte handleiding en een uitgebreid stappenplan.

# **Beknopte handleiding**

# Verlengbare producten

# **Stappenplan instellen automatische incasso**

Dit stappenplan geldt voor verlengbare producten. Het stappenplan voor het instellen van automatische incassso voor de bezoekersvergunning wijkt hiervan af, u vindt deze verderop in deze handleiding.

- Ga naar het digitaal loket van ons vergunningensysteem: <https://vergunningen.parkerendelft.com/>
- Log in met DigiD of met de door Parkeren Delft (of in het verleden door gemeente Delft) aan u verstrekte inlog gegevens
- Klik op de naam van het product waarvoor u automatische incasso wilt instellen
- Klik bovenaan op de knop Betaling
- Zet de voorkeursbetaalmethode op automatische incasso
- Vul de lege velden in:
	- o IBAN: Uw bankrekeningnummer<br>○ Naam: Uw naam zoals vermeld o
		- Naam: Uw naam zoals vermeld op uw bankpas<br>Stad: Uwoonplaats
	- o Stad: Woonplaats
	- o Incasso machtiging: Aanvinken; U krijgt dan de gelegenheid de incassovoorwaarden te lezen; kies daarna Akkoord
	- o De overige velden met machtigingsgegevens hoeft u niet in te vullen; deze worden in de volgende stap automatisch gevuld.
- Klik op Opslaan
- Wilt u de automatisch ingevulde machtigingsgegevens inzien? Klik dan nogmaals op de knop Betaling; de gegevens zijn nu wel ingevuld.
- Controleer uw emailadres of vul uw emailadres in: Klik rechts bovenaan in het digitaal loket op uw naam om uw email adres in te zien en/of te wijzigen. Als u er voor zorgt dat uw emailadres bekend is in het vergunningensysteem, kan het systeem u op de hoogte houden van het verlopen van uw producten en eventuele mislukte incasso's.
- **Let op: indien u de automatische incasso instelt terwijl de vergunning binnen 3 weken verloopt, dient u de vergunning nog eenmaal handmatig te verlengen.**

U bent nu klaar met het instellen van automatische incasso voor dit product. Herhaal bovenstaande stappen voor uw andere verlengbare producten waarvoor u automatische incasso wilt instellen. Dit geldt ook voor gratis producten zoals de vaste ontheffing voor bewoners en bedrijven voor de autoluwe binnenstad en de knip.

# **Verloop automatische incasso**

Zes weken voorafgaand aan het aflopen van een product, ontvangt u een servicebericht op het door u opgegeven emailadres. Indien u automatische incasso voor een product hebt ingesteld, worden in deze email gegevens van de door u afgegeven machtiging opgenomen. Het verschuldigde bedrag wordt afgeschreven van de door u opgegeven bankrekening, het product wordt automatisch verlengd en er wordt een email-bericht gestuurd. Zodra u deze bevestiging per email heeft ontvangen, is uw product succesvol verlengd.

# **Incasso mislukt**

Indien wij van de bank melding ontvangen dat de incasso niet is geslaagd, ontvangt u hierover een email. Wij proberen vervolgens nog een tweede keer het bedrag te incasseren. Indien de incasso ook de tweede keer niet is gelukt, zal de verlenging van het product worden ingetrokken en ontvangt u

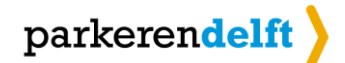

daarover een email. U dient dan in het digitaal parkeerloket zelf uw product te verlengen als u daarvoor nog op tijd bent. Als uw product inmiddels is verlopen, dient u een nieuw product aan te schaffen.

Wanneer u het product verlengt, blijft de ingestelde incasso actief voor een volgende verlenging, ondanks dat de incasso een keer niet gelukt is.

Bij het aanschaffen van een nieuw product kunt u voor dat product weer een machtiging voor automatische incasso afgeven.

# Bezoekersvergunning

# **Stappenplan instellen automatische incasso bezoekersvergunning**

- Ga naar het digitaal loket van ons vergunningensysteem: <https://vergunningen.parkerendelft.com/>
- Log in met DigiD of met de door Parkeren Delft (of in het verleden door gemeente Delft) aan u verstrekte inlog gegevens
- Klik op de naam van het product waarvoor u automatische incasso wilt instellen
- Klik bovenaan op de knop Betaling
- Zet de voorkeursbetaalmethode op automatische incasso
	- Vul de lege velden in:<br>  $\circ$  IBAN:
- 

o IBAN:<br>
o Naam: Uw bankrekeningnummer<br>
Uw naam zoals vermeld o

o Naam: Uw naam zoals vermeld op uw bankpas<br>
o Stad: Voonplaats Woonplaats

- o Incasso machtiging: Aanvinken; U krijgt dan de gelegenheid de incassovoorwaarden te lezen; kies daarna Akkoord
- o De overige velden met machtigingsgegevens hoeft u niet in te vullen; deze worden in de volgende stap automatisch gevuld.
- Klik op Opslaan
- Wilt u de automatisch ingevulde machtigingsgegevens inzien? Klik dan nogmaals op de knop Betaling; de gegevens zijn nu wel ingevuld.
- Klik rechts op de knop Voorkeuren bij het bezoekeraccount waarvoor u automatische incasso wilt instellen. Deze knop vindt u bij de bezoekersvergunning, onder het kopje Media.
- Vink Automatisch opwaarderen aan
- Klik op Ok
- Controleer uw emailadres of vul uw emailadres in. Klik rechts bovenaan in het digitaal loket op uw naam om uw email adres in te zien en/of te wijzigen. Als u er voor zorgt dat uw emailadres bekend is in het vergunningensysteem, kan het systeem u op de hoogte houden van eventuele mislukte incasso's.

U bent nu klaar met het instellen van de automatische incasso voor het opwaarderen van de uren bij de bezoekersvergunning.

# **Verloop automatische incasso voor opwaarderen**

Zodra uw saldo gelijk is aan of kleiner dan 60 uur en u dat jaar nog recht heeft op extra bezoekersuren, wordt uw saldo automatisch met 200 uur opgehoogd. Het verschuldigde bedrag wordt automatisch van uw rekening afgeschreven.

# **Incasso opwaarderen mislukt**

Indien de incasso en het opwaarderen niet geslaagd is, sturen wij u hierover een mail. U kunt dan zelf uw tegoed handmatig opwaarderen en betalen middels iDeal.

# **Uitgebreid stappenplan instellen automatische incasso**

Behoefte aan een uitgebreider stappenplan voor het instellen van automatische incasso? Volg dan de uitgebreide handleiding op de volgende bladzijden van dit document.

Zie ook: [Veelgestelde vragen Automatische incasso en Automatische verlenging producten](/automatische-incasso/faq)

# **Uitgebreid stappenplan instellen automatische incasso**

# Verlengbare producten

# **Stappenplan instellen automatische incasso**

Dit stappenplan geldt voor verlengbare producten. Het stappenplan voor het instellen van automatische incassso voor de bezoekersvergunning wijkt hiervan af, u vindt deze verderop in deze handleiding.

parkerendelft >

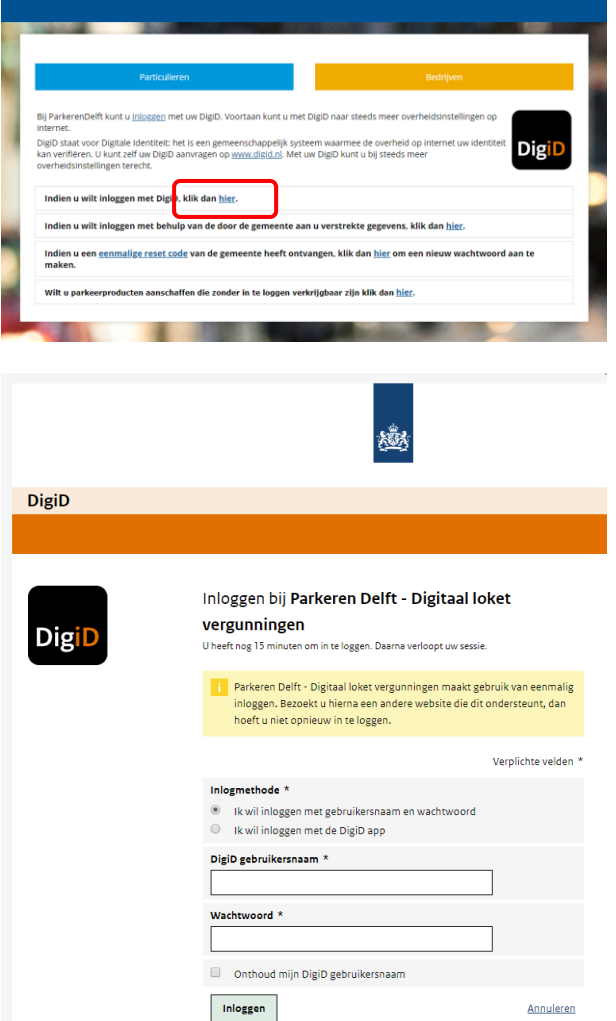

Ga naar het digitaal loket van ons vergunningensysteem: <https://vergunningen.parkerendelft.com/>

Log in met DigiD of met de door Parkeren Delft (of in het verleden door gemeente Delft) aan u verstrekte inlog gegevens

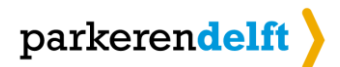

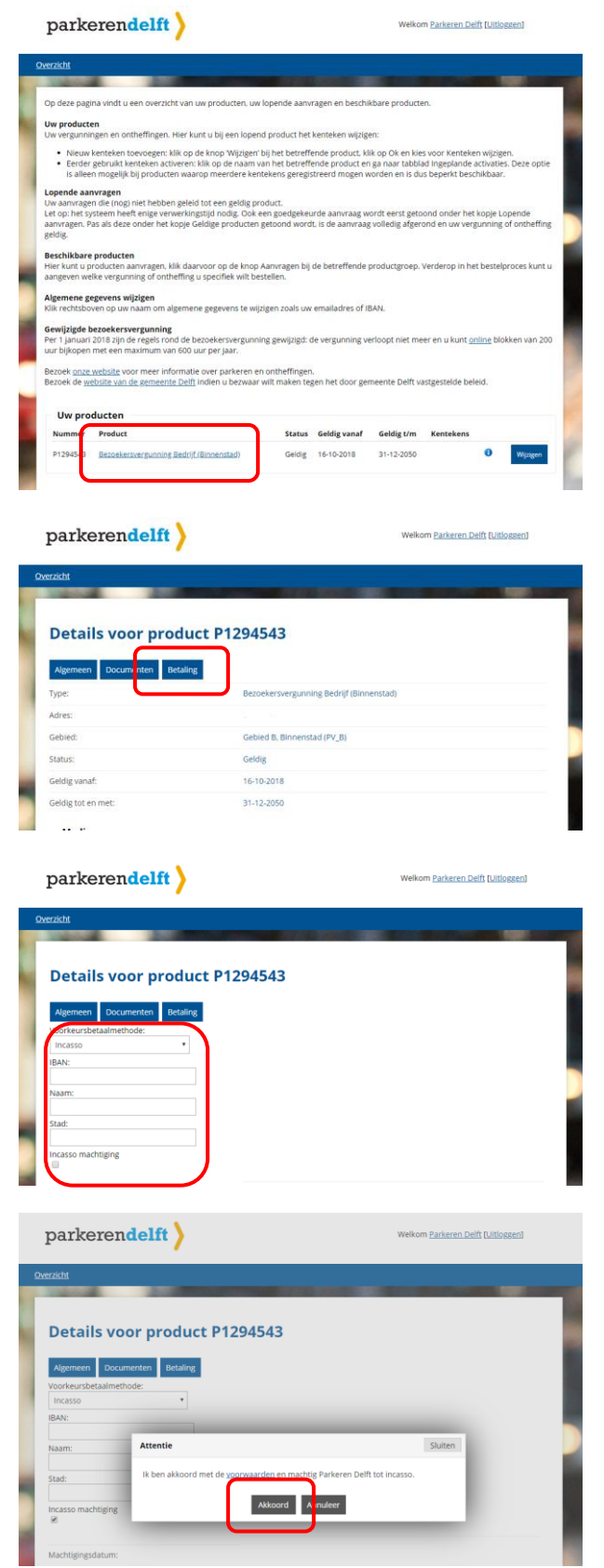

Klik op de naam van het product waarvoor u automatische incasso wilt instellen

Klik bovenaan op de knop Betaling

Vul het formulier in. Voorkeursbetaalmethode: Incasso IBAN: Uw bankrekeningnummer Naam: Uw naam zoals vermeld op bankpas Stad: Woonplaats Incasso machtiging: Aanvinken

U krijgt dan de gelegenheid de incassovoorwaarden te lezen; kies daarna Akkoord

De overige velden met machtigingsgegevens hoeft u niet in te vullen; deze worden in de volgende stap automatisch gevuld

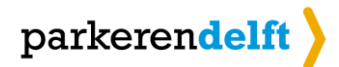

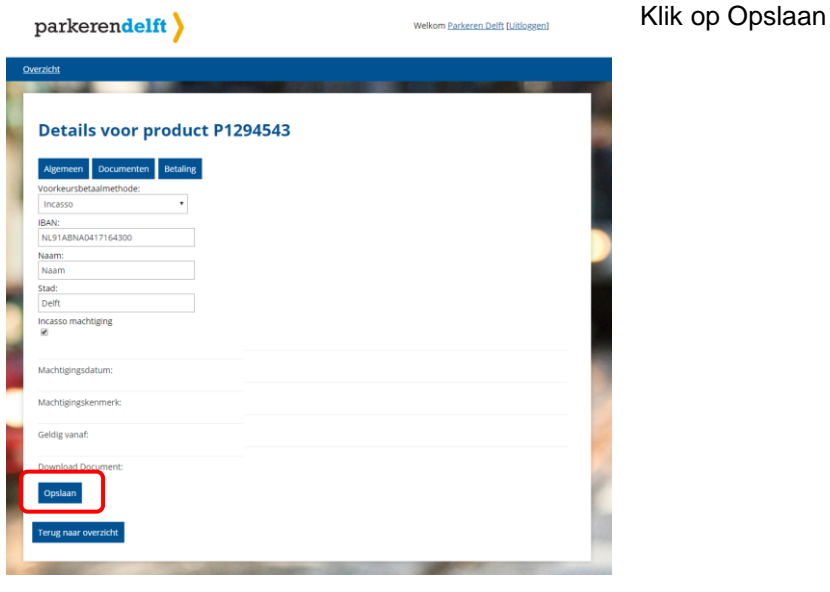

parkerendelft)

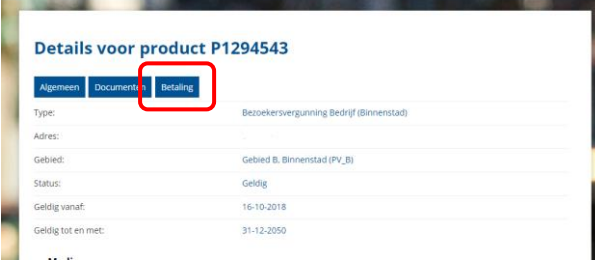

Wilt u de automatisch ingevulde machtigingsgegevens inzien? Klik dan nogmaals op de knop Betaling; de gegevens zijn nu wel ingevuld

**Let op: indien u de automatische incasso instelt terwijl de vergunning binnen 3 weken verloopt, dient u de vergunning nog eenmaal handmatig te verlengen.**

U bent nu klaar met het instellen van automatische incasso voor dit product. Herhaal bovenstaande stappen voor uw andere verlengbare producten waarvoor u automatische incasso wilt instellen. Dit geldt ook voor gratis producten zoals de vaste ontheffing voor bewoners en bedrijven voor de autoluwe binnenstad en de knip.

# **Verloop automatische incasso**

Zes weken voorafgaand aan het aflopen van een product, ontvangt u een servicebericht op het door u opgegeven emailadres. Indien u automatische incasso voor een product hebt ingesteld, worden in deze email gegevens van de door u afgegeven machtiging opgenomen. Het verschuldigde bedrag wordt afgeschreven van de door u opgegeven bankrekening, het product wordt automatisch verlengd en er wordt een email-bericht gestuurd. Zodra u deze bevestiging per email heeft ontvangen, is uw product succesvol verlengd.

#### **Incasso mislukt**

Indien wij van de bank melding ontvangen dat de incasso niet is geslaagd, ontvangt u hierover een email. Wij proberen vervolgens nog een tweede keer het bedrag te incasseren. Indien de incasso ook de tweede keer niet is gelukt, zal de verlenging van het product worden ingetrokken en ontvangt u daarover een email. U dient dan in het digitaal parkeerloket zelf uw product te verlengen als u daarvoor nog op tijd bent. Als uw product inmiddels is verlopen, dient u een nieuw product aan te schaffen.

Wanneer u het product verlengt, blijft de ingestelde incasso actief voor een volgende verlenging, ondanks dat de incasso een keer niet gelukt is.

Bij het aanschaffen van een nieuw product kunt u voor dat product weer een machtiging voor automatische incasso afgeven.

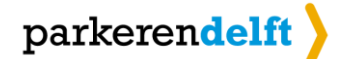

# Bezoekersvergunning

## **Stappenplan bij instellen automatische incasso voor opwaarderen bezoekersuren**

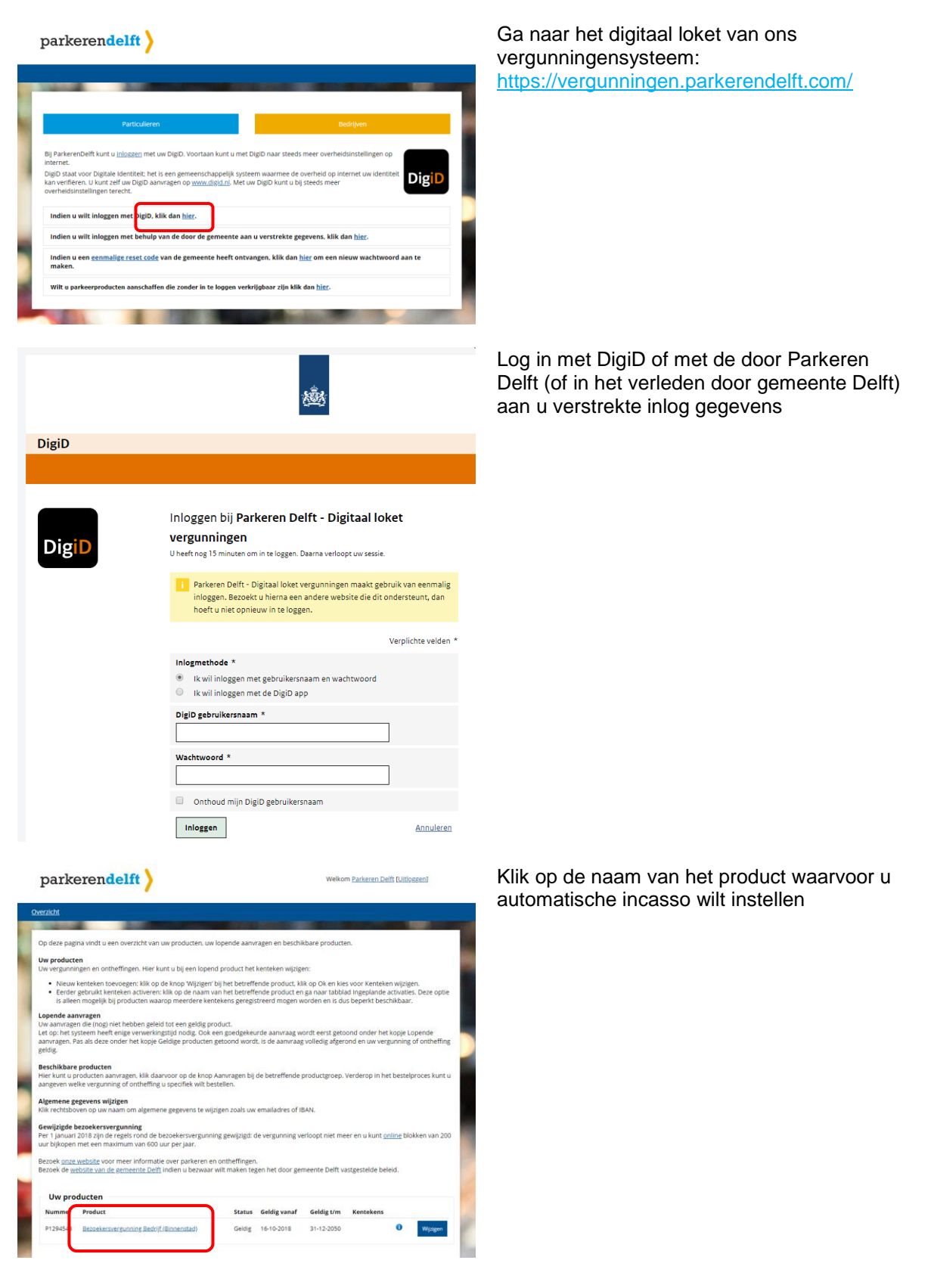

# $\text{parkerendelft}$

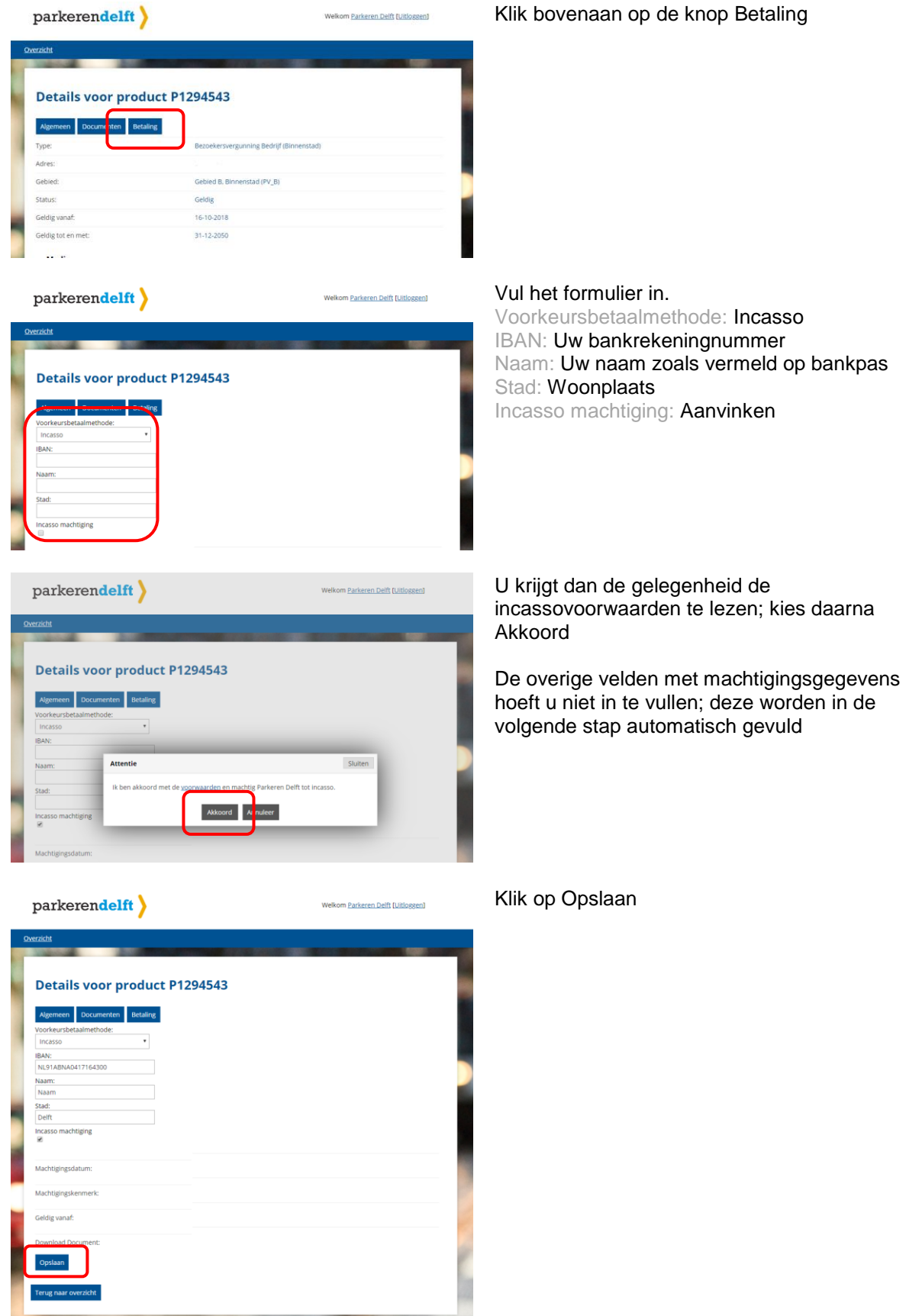

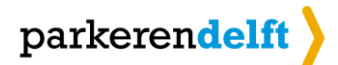

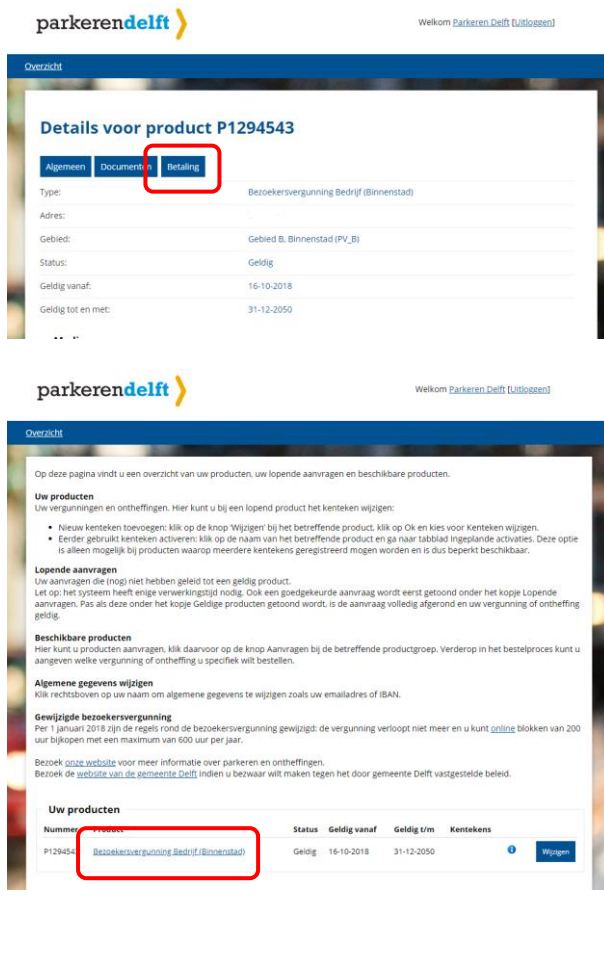

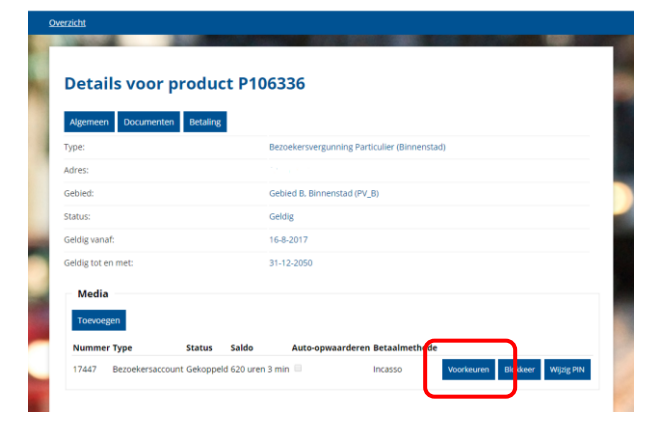

parkerendelft >

Wilt u de automatisch ingevulde machtigingsgegevens inzien? Klik dan nogmaals op de knop Betaling; de gegevens zijn nu wel ingevuld

Klik op de naam van het product Bezoekersvergunning

Klik rechts op de knop Voorkeuren bij het bezoekersaccount waarvoor u automatische incasso wilt instellen. Deze knop vindt u bij de bezoekersvergunning, onder het kopje Media

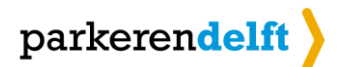

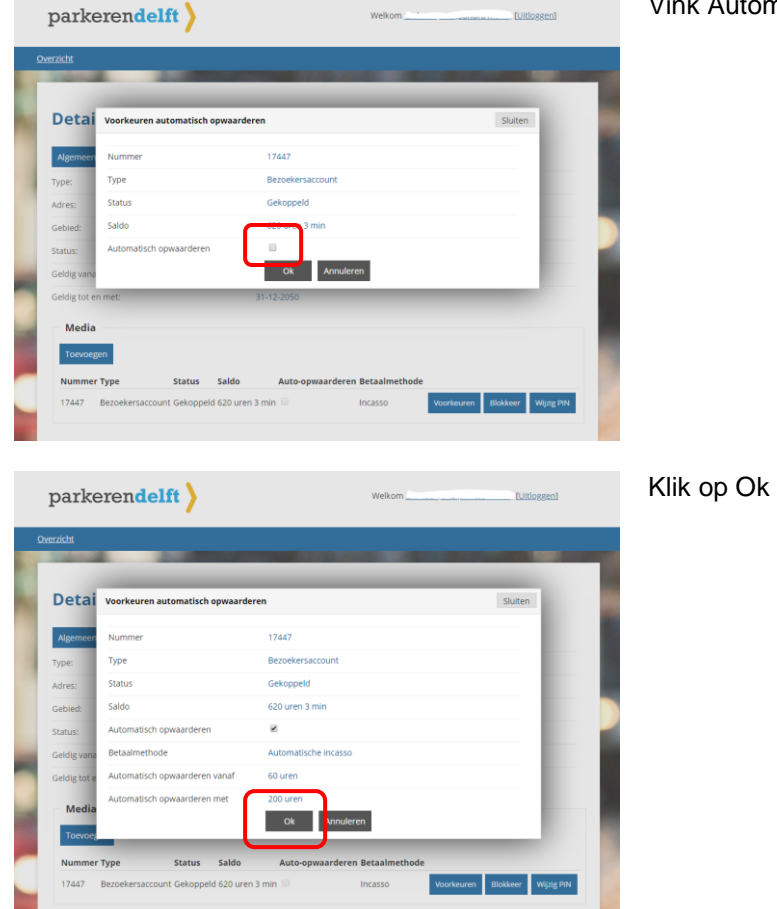

Vink Automatisch opwaarderen aan

U bent nu klaar met het instellen van de automatische incasso voor het opwaarderen van de uren bij de bezoekersvergunning.

## **Verloop automatische incasso voor opwaarderen**

Zodra uw saldo gelijk is aan of kleiner dan 60 uur en u dat jaar nog recht heeft op extra bezoekersuren, wordt uw saldo automatisch met 200 uur opgehoogd. Het verschuldigde bedrag wordt automatisch van uw rekening afgeschreven.

#### **Incasso opwaarderen mislukt**

Indien de incasso en het opwaarderen niet geslaagd is, sturen wij u hierover een mail. U kunt dan zelf uw tegoed handmatig opwaarderen en betalen middels iDeal.

# Emailadres invoeren

Zorg dat uw emailadres bekend is bij uw producten in het vergunningensysteem zodat het systeem u op de hoogte kan houden van het verlopen van het verlopen van de vergunning en eventuele mislukte incasso's. Klik bovenaan in het digitaal loket op uw naam om uw email adres in te zien en/of te wijzigen.

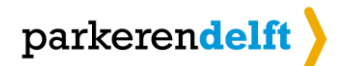

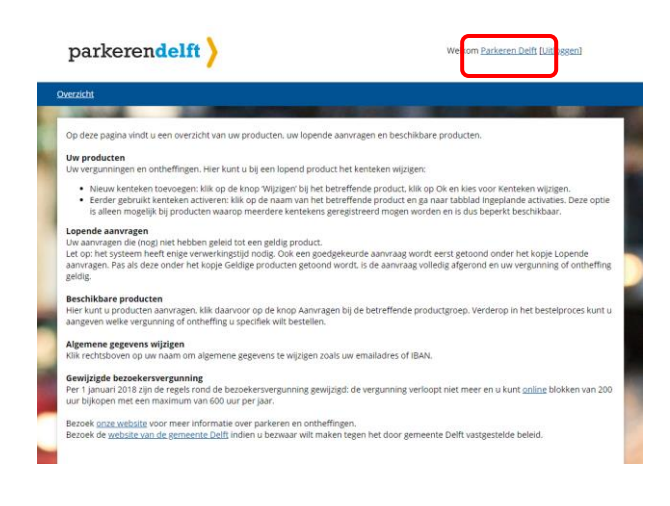

Klik bovenaan in het digitaal loket op uw naam om uw email adres in te zien en/of te wijzigen.

Zie ook: [Veelgestelde vragen Automatische incasso en Automatische verlenging producten](/automatische-incasso/faq)